# Dual Mutimedia Headrest Replacement Entertainment System

CARSHOW

# Quick Start Guide

### **NOTICES**

#### **NOTICE OF INTENDED USE**

**CarShow Electronics are designed to enable viewing of video ONLY for rear-seat occupants, and are not intended for viewing by the driver when the vehicle is in motion. Such use might distract the driver or interfere with the driver's safe operation of the vehicle, and thus result in serious injury or death. Such use might also violate state or local laws.**

**Rosen Electronics, LP disclaims any liability for any bodily injury or property damage that might result from any improper or unintended use.** 

#### **About the Registered Marks**

*This item incorporates copy protection technology that is protected by U.S. patents and other intellectual property rights of Rovi Corporation. Reverse engineering and disassembly are prohibited.*

*NOTE: Features and specifications listed in this manual are subject to change without notice*

*Manufactured under license from Dolby Laboratories."Dolby" and the double-D symbol are trademarks of Dolby Laboratories.*

iPod® and iPhone® are registered trademarks of Apple, Inc.

# Front Panel Controls

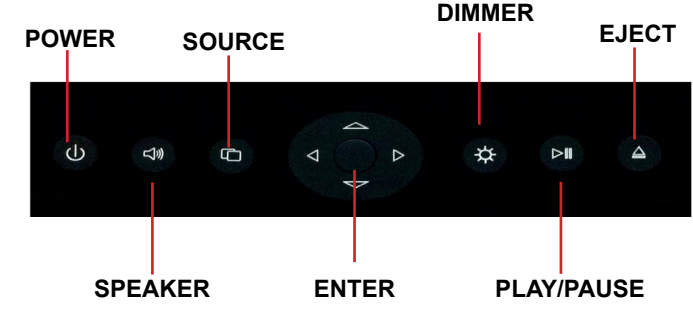

# Front Panel Controls - Monitor Only Systems

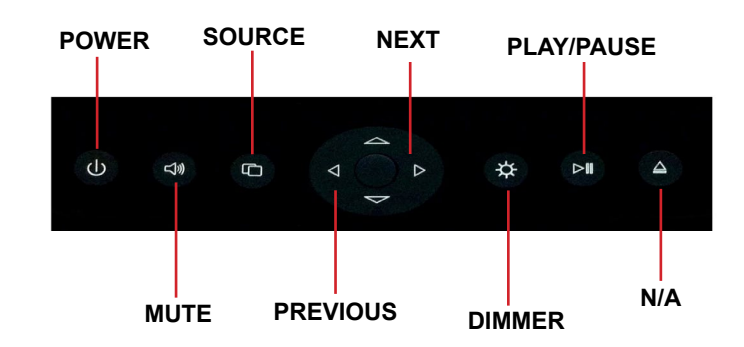

### Source Button

A) Short Press: Switches internal sources between Main and Aux 1.

B) Long Press: Enables CarShow supported Dash System\* to be accessed by the monitor only system.

\* Please contact an authorized CarShow dealer for a list of supported systems.

# **For complete Owner's Manual, please visit CarShow Electronics online at www.carshowelectronics.com**

# Turn On The System

### A) Turn vehicle ignition to ON or ACC

### B) Press POWER on the front display or wireless remote on each system

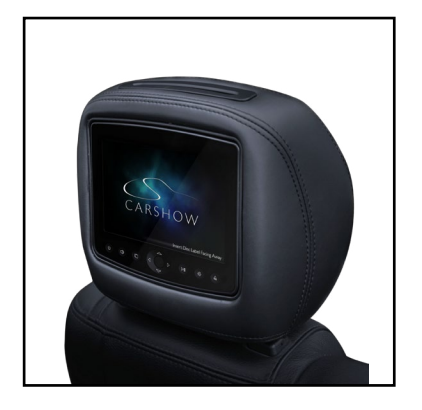

### Use The Headphones

A) Turn on by pressing the OFF/ON button located on the ear piece. The power LED on the ear piece should illuminate. If not, check that the batteries are inserted properly and have a charge.

B) The headphones each have a two-position slide switch labeled "Ch.A/ Ch.B". They must have a clear line of sight to the headrest monitor and must be switched to the designated A/B Channel to operate properly

C) To adjust the volume, use the knob on the ear piece.

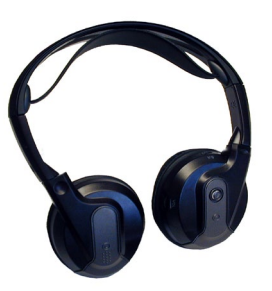

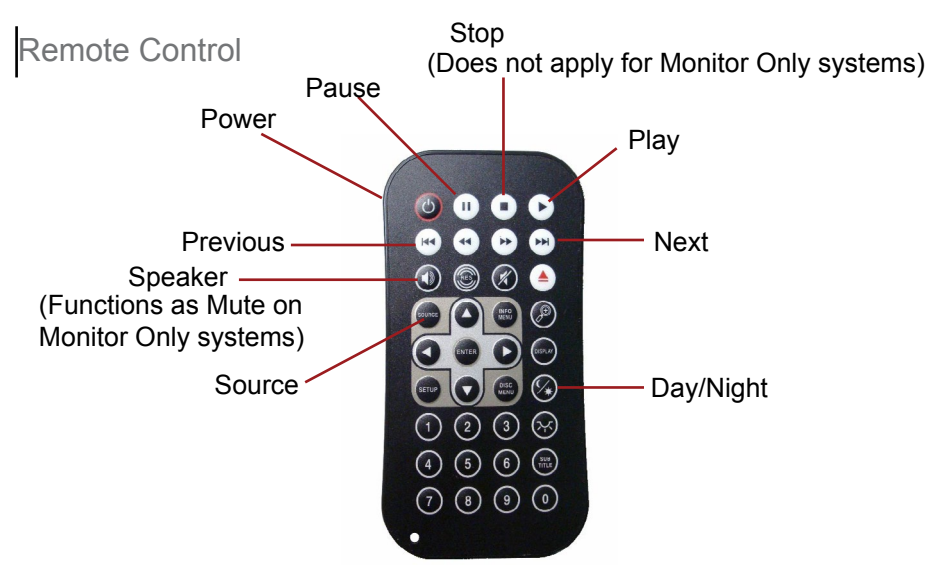

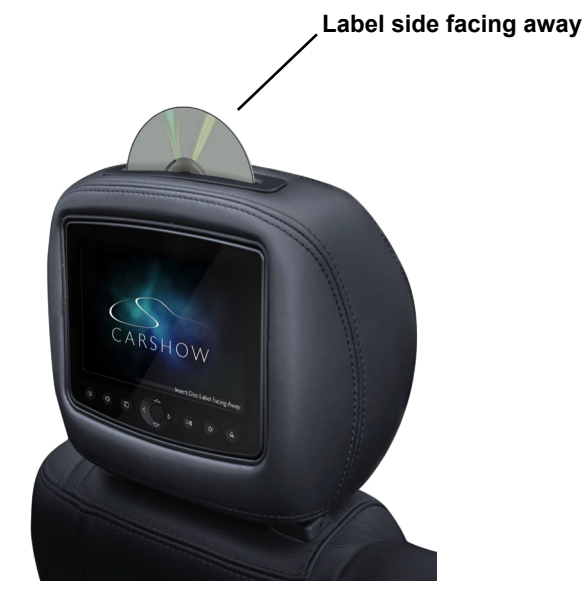

# Play A Disc

A) Press the SOURCE button on the front control panel or remote control until "DVD Player" appears.

B) With the label facing away from you, insert a disc into the disc slot. Do not force disc into slot. If a DVD/CD menu appears on the screen, press PLAY or ENTER as instructed on the screen. Most disc will load and play automatically. C) To obtain best viewing angle, adjust the screen display as needed by pressing the bottom corners.

*Note: Not all discs are supported by this system. You may find a disc that will not play on this system, but works fine on other players. Various manufacturers of discs change technology from time to time which may create compatibility issues. This is not a probelm with the unit and is not covered by warranty.*

*Please check with the Owner's Manual for more detailed information.*

# Use the DOC

Insert your iPod® or iPhone® into the DOC. All controls are located on the front panel of the unit.

Ringtones from incoming calls and SMS/MMS are projected through the DOC audio outputs as long as they are enabled on the iPhone. The current media playing will pause when receiving an incoming call but not incoming SMS/MMS. The iPhone can be set to Airplane mode to avoid these interruptions.

> **O** iPOD 1. Audio 2. Video 3. Video IN

### **Selecting media source**

1) Use the UP/DOWN arrows on the front panel of the unit to scroll through the media options

- Press the ENTER button to select your option.
- $\triangle$  Use the EJECT button to go back to the previous screen.

Note: In the "Video In" source, you will need to pull up the slideshow on the iPod or iPhone before inserting into the DOC.

### **Controls**

◄►Use the left & right arrows to skip to the next or previous track/chapter

▲▼ Long press to Rewind or Fast Forward

►Play/Pause ▬

**On** the remote control, this button cycles through Repeat Once, Repeat All or Repeat Off . This does not function in the Video Source.

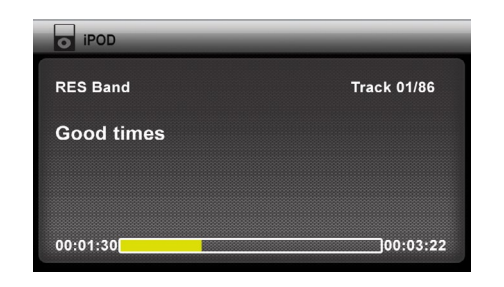

### **Viewing Photos**

While the iPhone or iPod is not inserted in the DOC, select the photo app and start the slideshow. Once the slideshow is on, insert the iPhone or iPod into the DOC and select "Video In" from the menu and press PLAY. Your photos will now be displayed on the unit screen.

### **App Support**

Disclaimer : Apple Inc. limits certain functions and control capabilities of third party applications when in a docking station. As such, some features and controls in third party applications are not directly available to the end user when the third party application is used in the CarShow DOC system. Therefore, CarShow can not guarantee full control of third party applications such as, but not limited to,YouTube, Netflix, Facebook, and others.

#### *YouTube*

While the iPhone or iPod is not inserted in the DOC, select the YouTube app. Select the video and start playback mode. Once the video is on, insert the iPhone or iPod into the DOC and select "Video In" from the menu. Then, on the exposed iPhone or iPod touch screen, re-enable playback mode.

### *Netflix*

While the iPhone or iPod is not inserted in the DOC, select the Netflix app. Select the video and start playback mode. Once the video is on, insert the iPhone or iPod into the DOC and select "Video In" from the menu.

### **USB/Micro SD**

The USB and Micro SD sources can be used for media playback, such as video, audio, and photos.

◄►Use the left & right arrows to go to previous or next file (If the media does not support chapters, then the next video will play)

- ▲▼ Long press to Rewind or Fast Forward
- ►Play/Pause ▬

### Listen Over Vehicle Speakers

A) Press SPEAKER on the remote or touch front control panel. "SPEAKER SOUND ON FM\_\_ PRESS LEFT OR RIGHT TO ADJUST" will appear on the screen.

B) Turn the vehicle's radio on and tune to the FM frequency displayed on the screen.

C) If radio interference is heard, try another frequency (see Owner's Manual for more information.

### Use An External Video Source

- A) Connect the RCA audio and video outputs of the device to the Carshow RCA adapter cable. Plug into AUX input port on front of monitor.
- B) Press **SOURCE** on the remote or front control panel until "Aux 1" appears on the screen.

# Adjust The Display

*Selecting a display mode:* The system's "widescreen" display has a 16:9 aspect ratio - wider than a standard television. While many DVDs provide widescreen video images that fit the screen, standard broadcast TV and many video games do not.

• To view a widescreen DVD, press the **DISPLAY** button on the remote until "WIDE" is displayed on the screen.

• To watch a fullscreen DVD, the internal game system, or broadcast television, select "STANDARD."

*Change the Display Adjustments Remote Control Only:* The display has adjustable video settings. To change these settings, press and hold the **DISPLAY** button on the remote control to bring up the following menu:

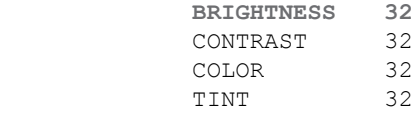

*To select a setting to be changed:* Press the **DOWN** arrow button to move the cursor down the menu list. Once you have selected the item to change, use the **LEFT** and **RIGHT** arrows on the remote or the front panel to adjust the settings. After you have finished making your desired changes, press the **DISPLAY** button on the remote to exit and save the changes you have made.

*To change the value of a setting:* Use the **LEFT** and **RIGHT** arrow buttons. The range is from 0 to 63.

# PN: CS1012 Rev B

All rights reserved. Copyright 2012 CarShow Electronics